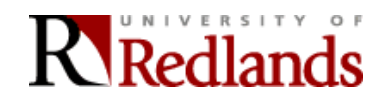

# BULLDOG CONNECT EVENT REGISTRATION FAQ

# DO I NEED TO LOG ON?

No, you may register for events without being logged in as a registered user. Just proceed to the home page for the event, then click the "Registration" button.

> **Time Saving Tip:** If you are a registered user, take a few moments to log in to Bulldog Connect first. This will save you time and effort because the event registration form will be pre-populated with your name and contact information, as well as personal other information that may be required (e.g., class year).

# AM I READY TO REGISTER?

Logged in or not, *please do not start the registration process until you are certain you are ready*. Each event home page has general information about the time event on the page itself. The home pages for major events such as Homecoming and Alumni Founders Weekend may include links to PDF versions of the event brochure, which can be viewed online or downloaded to your computer, as well as links to other useful information. You will not find more or better information on the event registration form itself.

If the information available on the event home page doesn't answer all of your questions, please call or email the Office of Alumni Relations. We would be happy to answer your questions and help you with the registration process.

### HOW DO I NAVIGATE THE REGISTRATION FORM?

Depending on the event, one or more steps may be required to complete the registration process. You will find navigation buttons at the bottom of each step to help you move through the steps. It is always safest to use these buttons to navigate rather than using your browser's navigation buttons. This will ensure that data entered at each step is properly recorded by the system.

> **Caution:** The software that powers Bulldog Connect automatically adds a "Event Center" button to each step. We cannot remove or modify the function of this button.

Please take care to avoid clicking it. Should you inadvertently do so, the registration process will be terminated and you will be redirected to page that lists all pending events. None of the information you might have entered already will be saved. You will have no choice but to restart the registration process from the beginning.

### HOW DO I KNOW I'M DONE?

Every registration form, regardless of the number of steps, will have "Review" and "Finish" pages. If the event has a charge associated with it, there will be a "Billing" page as well.

**Caution**: You will need a valid credit card to pay for the event. Please make sure the card has not passed its expiration date and that address and telephone number you provide are the ones associated with the card by the issuer. Make certain any information you enter is correct before continuing.

If for whatever reason the charge fails to go through, the registration process will be terminated and none of the information you entered will be saved.

The Review page will list the details of your registration. Should you find errors, use the navigation buttons on the form (not your browser) to find and fix the incorrect information and to return to the Review page. Once the information on the Review is correct, click the "Continue" button on the form to proceed to the Finish page and complete the process. You will receive an email message confirming your registration within a few minutes. If you do not receive an email, please contact the Office of Alumni Relations right away.

HOW DO I CONTACT THE OFFICE OF ALUMNI RELATIONS

(909) 748-8011 (Main) | (877) UOR-ALUM (Toll-free) | *Email Alumni Relations* (alumni@redlands.edu)